# **TWENTY-FIRST CENTURY**

# **HOTEL SYSTEMSTM**

## **IRS SYSTEM INTERNET RESERVATIONS SOFTWARE PROCEDURES MANUAL**

 **WINDOWS VERSION 1.0** 

## **TWENTY-FIRST CENTURY HOTEL SYSTEMS**

## **NOTICE**

Twenty-First Century Company, Inc. reserves the right to make improvements to the product described in this document at any time without prior notice.

#### **DOCUMENTATION**

The IRS SYSTEM Internet Reservations Software Procedures Manual presents a summary of the Twenty-First Century IRS SYSTEM -- computer software package for hotel management. The document presents installation, setup and operating procedures.

#### **SUPPORT SERVICES**

Twenty-First Century operates on the premise that providing the best front office software is only part of the job. Support services are equally important. Twenty-First Century provides telephone support, custom programming and internet access at http://www.21stcenturycompany.com

#### **COPYRIGHT**

#### **COPYRIGHT (C) 1988 - 2009 TWENTY-FIRST CENTURY COMPANY, INC. ALL RIGHTS RESERVED. PRINTED IN THE UNITED STATES OF AMERICA.**

This document may be copied, reproduced, disclosed, transferred or reduced in any form, including electronic medium or machine-readable format or transmitted or publicly performed by any means, electronic or otherwise.

#### **TRADEMARKS**

Twenty-First Century Hotel Systems, Twenty-First Century Front Office System, IRS SYSTEM are trademarks of Twenty-First Century Company, Inc.

## **Table of Contents**

Installation Procedures

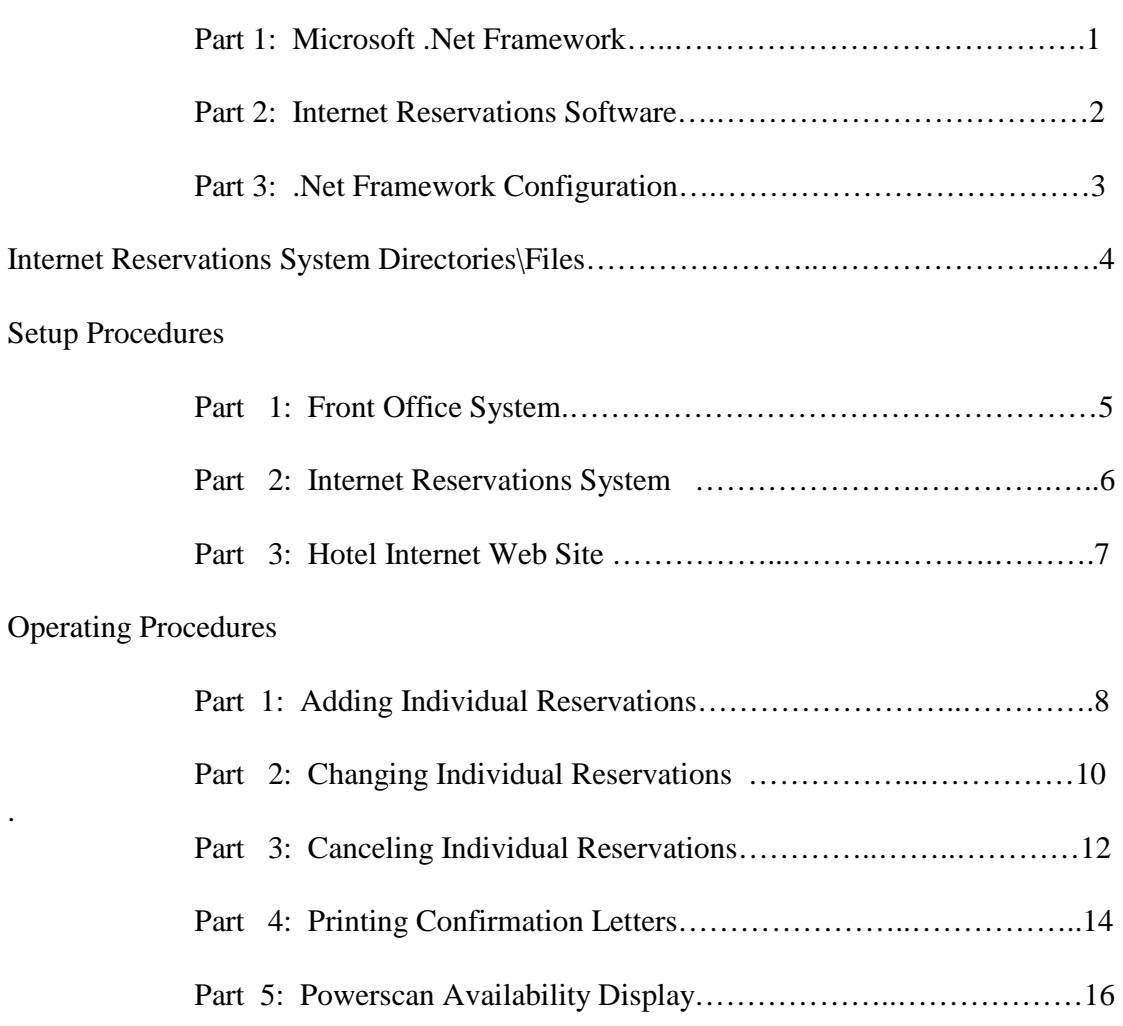

## Data Definitions

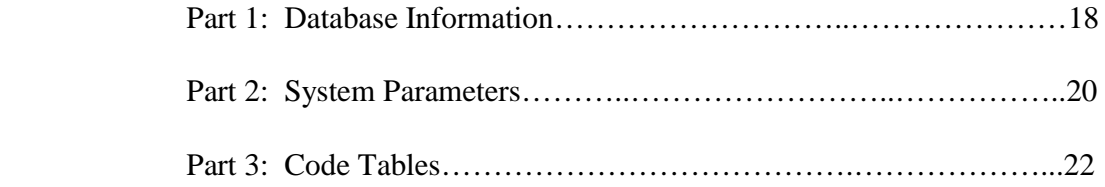

#### **Installation Procedures**

### **Part 1: Microsoft .Net Framework**

Insert the CD in the Drive.

Double click on the MyComputer Icon on the Windows Desktop.

Double click on the Icon for the CD Drive 21stCentury.

Double click on the Microsoft .Net Folder.

Double click on the dotNETRedist Folder.

Double click on the dotnetfx Icon for the Setup Wizard.

Click on the Run Button to start the installation.

Click on the Yes Button to install the Microsoft .Net Framework.

Review the License Agreement, and click on the I Agree Button, Then click on the Install Button.

Click on the OK Button.

Click on the x to close the dotNETRedist Folder window.

Leave the CD in the Drive for Part 2 of the Installation Procedure.

#### **Installation Procedures**

## **Part 2: Internet Reservations Software**

Insert the CD in the Drive.

Double click on the MyComputer Icon on the Windows Desktop.

Double click on the CD Drive Icon 21stCentury.

Double click on the Setup.exe Icon for the Setup Launcher.

Click on the Next Button.

Click on the Next Button.

Review the License Agreement, and click on the I Accept the Terms Button, Then click on the Next Button.

Enter your Name and Company, then click on the Next Button.

Review the Settings, then click on the Install Button to begin copying files.

Click on the Finish Button.

Click on the x to close the 21stCentury Folder window.

Remove the CD from the Drive.

Click on the Windows Start Button, and restart the computer.

#### **Installation Procedures**

#### **Part 3: .Net Framework Configuration**

Double click on the MyComputer Icon on the Windows Desktop. Double click on the Local Disk c: icon. Double click on the Windows Folder. Double click on the Microsoft.NET Folder. Double click on the Framework Folder. Double click on the v1.1.4322 Folder. Double click on the mscorcfg icon. Click on Manage the Assembly Cache. Click on Add an Assembly to the Cache. Click on the down arrow in the Look In Drop Down Box. Double click on Local Disk c: Double click on Program Files Folder. Double click on Common files Folder. Double click on Borland Shared Folder. Double click on BDS Folder. Double click on shared assemblies Folder. Double click on 3.0 Folder. Hold the shift key down and select all files to highlight them. Click on the Open button in the lower right corner. Click on the OK button for the message Must be an Assembly File. Click on Applications under MyComputer in the left panel of the .Net Framework. Click on Add an Application to Configure. Click on IRESERVESERVER.exe to highlight it. Click on the OK button at the bottom. Click on the x in the upper right corner to close the .NET Configuration 1.1 window. Click on the x in the upper right corner to close the v1.1.4322 window. Click on the Windows Start Button, and restart the computer.

## **Internet Reservations System Directories/Files**

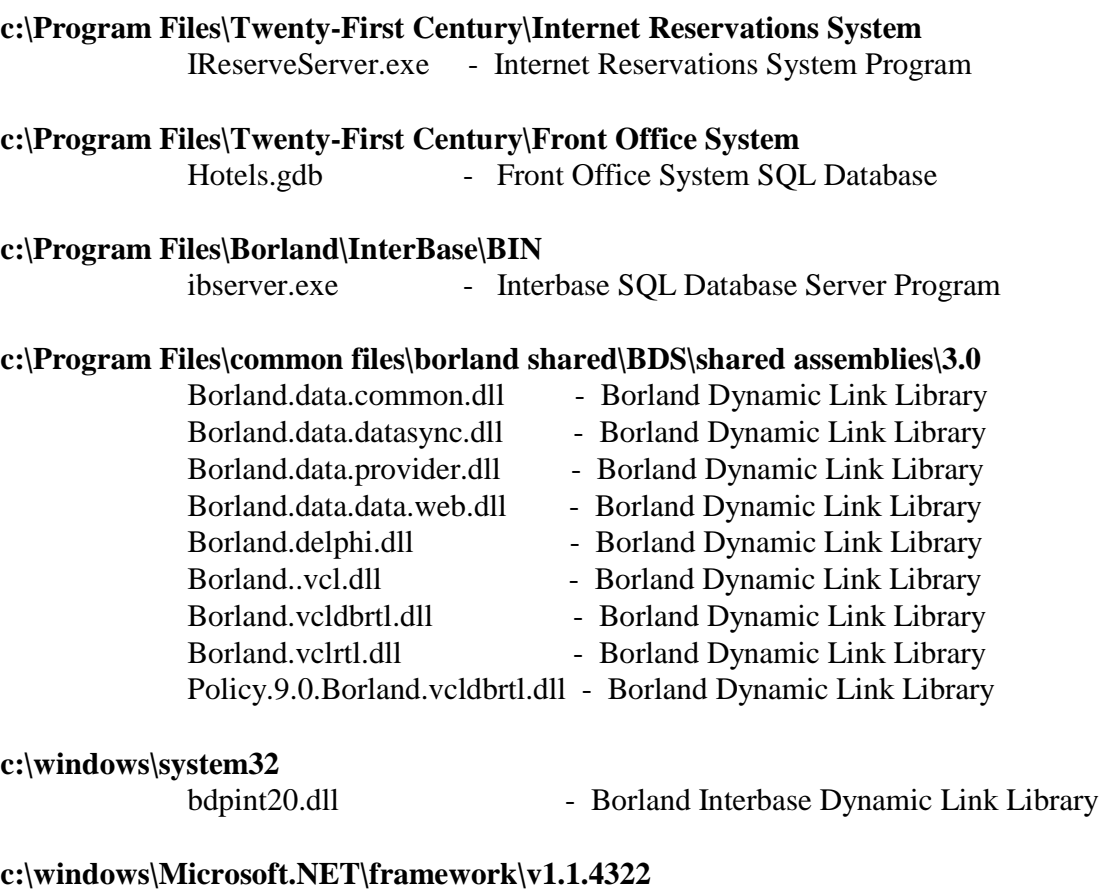

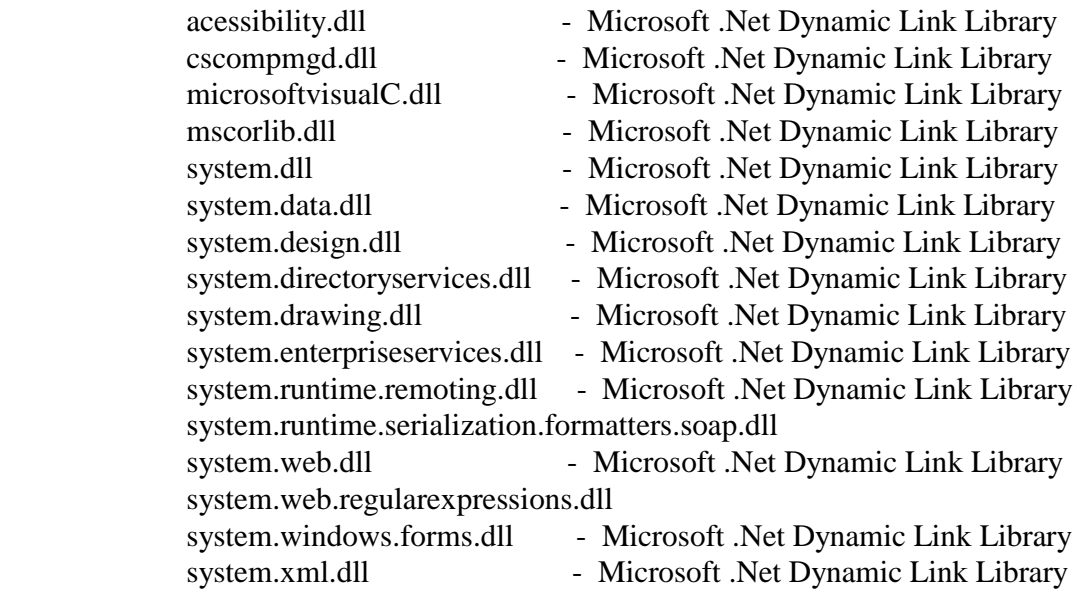

### **CD ROM**

INTERNETRESERVE.doc - Internet Reservations System Manual

#### **Setup Procedures**

## **Part 1: Front Office System**

The Internet Reservations System allows guests to make reservations on the hotel web site. They may check availability and room rates for a specified room type from the desired arrival date to the departure date. If rooms are available for the requested dates, they may book a reservation and print a confirmation form. The reservation is automatically added to the Front Office System database at the hotel front desk.

In order for the Internet Reservations System to work, the Front Office System must be installed prior to installing the Internet Reservations System. This includes the Interbase Database software. The Internet Reservations System uses the same database as the Front Office System.

If the Front Office System is installed on a multiuser network, then the Internet Reservations System is installed on the network server. It should not be installed on any of the client work stations. The network server must have a high speed broadband internet connection with a static ip address. The Internet Reservations System will send and receive information from the hotel web site via the internet connection.

#### **Setup Procedures**

#### **Part 2: Internet Reservations System**

The Internet Reservations System is installed on the computer at the front desk of the hotel. If the hotel has a multiuser network, then the Internet Reservations System is installed on the network server which also contains the Front Office System database.

The Internet Reservations System should be running in the background at all times. The following procedure should be performed to start the system:

Click on the windows start button and select All Programs.

Click on the Twenty-First Century Folder and select the Internet Reservations System icon.

Once started, click on the minimize button in the upper left corner of the window to run in the background.

The Internet Reservations System can be setup to start automatically when the front desk computer or network server is started by adding a shortcut to the startup folder:

Click on the windows start button and select All Programs.

Right Click on the Startup Folder and select Open to open the Startup Folder

Click on File in the upper left corner of the Startup Folder.

Click on New and Select Shortcut.

Click on the Browse Button. Browse to My Computer: Local Disk c: C:\Program Files\twenty-first century\Internet Reservations System\IreserveServer.exe

Click on Ok Button

Click on Next Button.

Click on Finish Button.

Click on x in upper right corner to close the Startup Folder.

This completes the setup procedure to start the Internet Reservations System automatically each time the front desk computer or network server is started.

#### **Setup Procedures**

## **Part 3: Hotel Internet Web Site**

Twenty-First Century works with the hotel internet service provider to install the Internet Reservations Software on the hotel web site. The web site designer must add a button labeled make reservation to link to the Internet Reservations Software.

The Internet Reservations Software is setup with the static ip address for the computer at the hotel which holds the Front Office System database. This setup allows guests to check availability and book reservations from the web site to the database at the hotel.

#### **Operating Procedures**

## **Part 1. Adding Individual Reservations**

This procedure is for guest to add reservations from the hotel web site

- 1. From the Home Page, click on the make reservation button to display the following screen.
- 2. Enter the arrival date, number of nights, number of nights, number of guests and room type.
- 3. Check room availability by clicking on the check availability button
- 4. If rooms are available the following screen will be displayed showing the room rate.

#### **Operating Procedures**

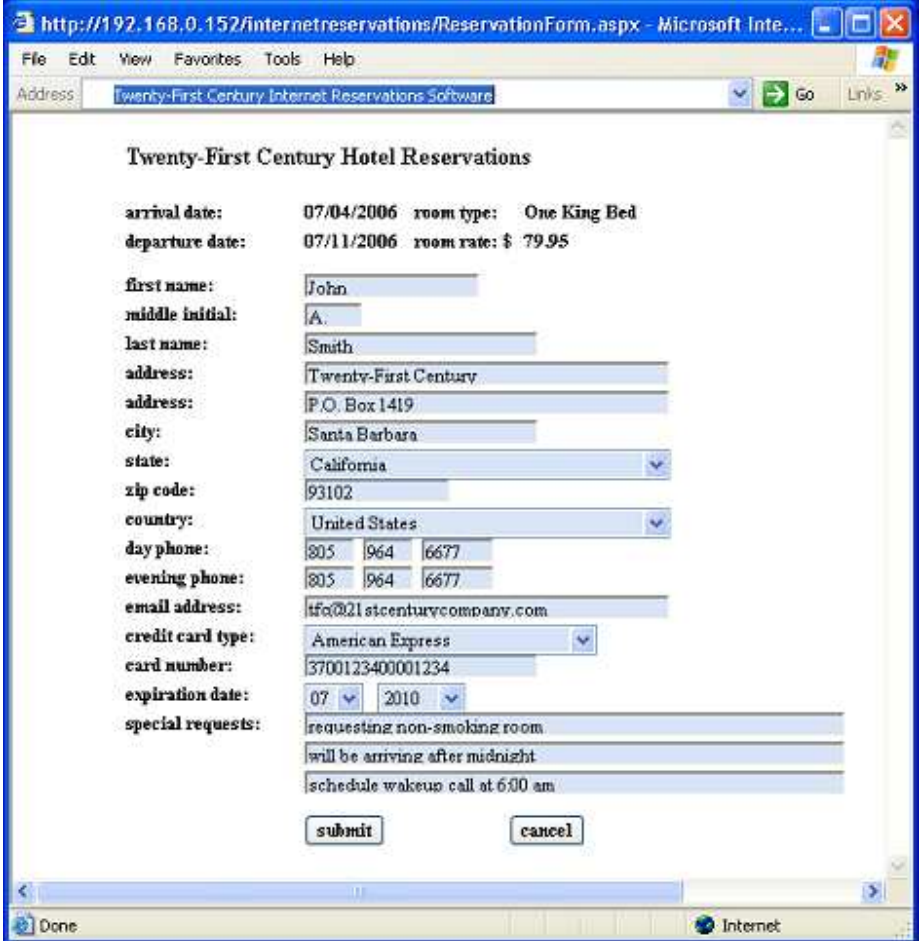

- 5. Enter all available guest information using the [TAB] key to move from field to field.
- 6. All fields, except arrival date, room type, departure date and room rate, will accept data entry, but some will offer a choice of selecting specific codes. The following list of fields have the ability to make a selection from a list of predetermined codes by clicking the down arrow. These fields will only accept certain data input. If invalid information is entered, you will be prompted for correct input.

 state country credit card type expiration date

- 7. After entering all of the information, click on submit to book the reservation.
- 8. A confirmation form will be displayed, click on the print button to print the confirmation.

#### **Operating Procedures**

#### **Part 2. Changing Individual Reservations**

This procedure will assist the reservationist with changing the information on an individual guest reservation that has already been made. Care must be taken when updating any guest information.

- 1. From the Front Office Menu, click on (reservations) to display the Reservations Menu.
- 2. From the Reservations Menu, click on (individual reservations) to display the Individual Reservations Menu.
- 3. From the Individual Reservations Menu, click on (change reservation) to display the Reservation Search Menu.
- 4. The Reservation Search Menu will prompt for the unique reservation number or select it from the list of active reservations then click on OK to display the Change Reservation Information Screen.

| reservation no:                                                 | 99999993R                                                                 | <b>ACTIVE</b>          | reservationist: | <b>JHS</b>      |
|-----------------------------------------------------------------|---------------------------------------------------------------------------|------------------------|-----------------|-----------------|
| guest name:                                                     | <b>HERBERT</b>                                                            | G.<br>WELLES           |                 |                 |
| address line 2:                                                 | 324 DOVER WAY                                                             |                        |                 |                 |
| address line 3:                                                 | SUITE 311                                                                 |                        |                 |                 |
| city state zip:                                                 | <b>SAN FRANCISCO</b>                                                      | CA                     | 96373           |                 |
| home phone:                                                     | (405) 3879981                                                             |                        | business phone: | $(405)$ 2875534 |
| company/group:                                                  | <b>MBA</b>                                                                | company pay code:      |                 | I               |
| deposit amount:                                                 | .00.                                                                      | deposit due date:      |                 | 02 / 02 / 04    |
| payment method:                                                 | MC                                                                        | deposit paid date:     |                 | 00 / 00 / 00    |
| credit card no:                                                 | 876270926464093                                                           |                        | exp date:       | $01/05$ (mm/yy) |
| number persons:                                                 | 02                                                                        |                        | number rooms:   | 01              |
| reservation type:                                               | P                                                                         |                        | room type:      | <b>DOUBLE</b>   |
| arrival date:                                                   | 02/12/04                                                                  |                        | room number:    | 102A            |
| nights:                                                         | 1                                                                         | room rate / override?: |                 | 100.00 / Y      |
| guest type:                                                     | 50                                                                        | source of business:    |                 | AD              |
| travel agent id:                                                | commission rate code:                                                     |                        |                 |                 |
| agent type code:                                                |                                                                           | commission rate:       |                 | .00.            |
| comments:                                                       | HAVE A WORD PROCESSOR AND A BOTTLE OF                                     |                        |                 |                 |
| MERLOT READY IN HIS ROOM PRIOR TO HIS<br>CHECK IN AT 10:00 P.M. |                                                                           |                        |                 |                 |
|                                                                 |                                                                           |                        |                 |                 |
|                                                                 |                                                                           |                        |                 |                 |
|                                                                 | TYPE IN THE RESERVATION INFORMATION<br>THEN CLICK ON OK FOR THE ROOM RATE |                        |                 |                 |

 $=$ CHANGE RESERVATION INFORMATION=

#### **Operating Procedures**

5. Change the appropriate guest information using the [TAB] key to move from field to field. You cannot update the following fields on this screen:

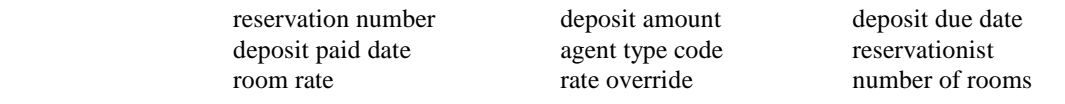

6. All except the five fields noted above will accept data entry. Some will offer a choice of selecting specific codes. The following list of fields have the ability to make a selection from a list of predetermined codes by clicking the down arrow. These fields will only accept certain data input. If invalid information is entered, you will be prompted for correct input.

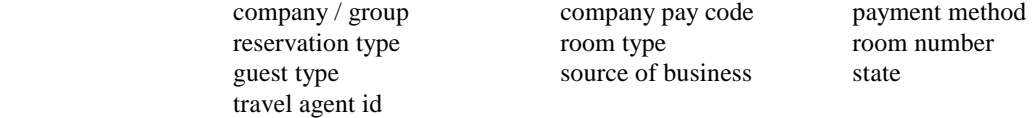

7. When you are certain that all of the information is correct, click on OK. You will be prompted to confirm the room rate. If the room rate is to be adjusted, type in the correct amount, set the override to Y and the employee ID, then click on OK. If the room rate is correct, click on OK to accept the change and update the database.

#### **Operating Procedures**

#### **Part 3. Canceling Individual Reservations**

This procedure will assist the reservationist with canceling reservations for individual guests.

- 1. From the Front Office Menu, click on (reservations) to display the Reservations Menu.
- 2. From the Reservations Menu, click on (individual reservations) to display the Individual Reservations Menu.
- 3. From the Individual Reservations Menu, click on (cancel reservation) to display the Reservation Search Menu.
- 4. The Reservation Search Menu will prompt you for the unique reservation number. Type this number or select it from the list of active reservations then click on OK to display the Cancel Reservation Information Screen.

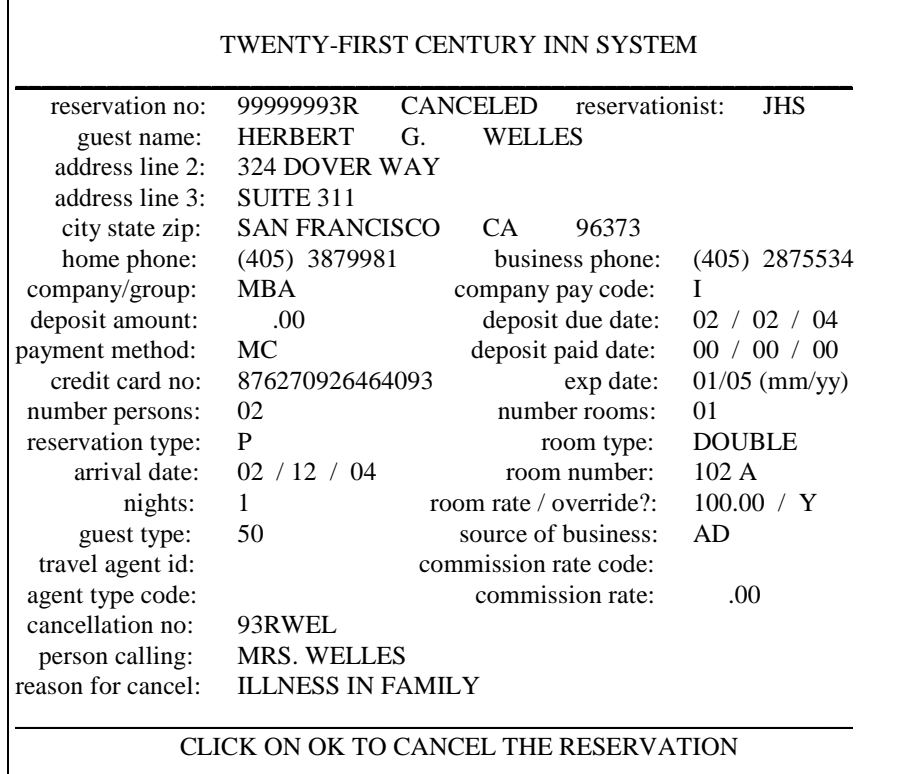

===========CANCEL RESERVATION INFORMATION===========

#### **Operating Procedures**

- 5. Verify that this is the correct reservation to cancel then click on OK to update the database or click on CANCEL to return to the menu without canceling the reservation.
- 6. Enter the following information:
	- Reservationist ID
	- Name of caller
	- Reason for canceling

Give the caller the six character cancellation number. Click on OK to cancel the reservation.

#### **Operating Procedures**

#### **Part 4. Printing Confirmation Letters**

This procedure will assist the reservationist with printing confirmation letters for the following options:

- guaranteed with credit card
- advance deposit due
- cancellation notice
- change in reservation
- check in date reminder
- 1. From the Front Office Menu, click on (reservations) to display the Reservations Menu.
- 2. From the Reservations Menu, click on (reservations reports) to display the Reservations Reports Menu.
- 3. From the Reservations Reports Menu, click on (guest confirmation letters) to display the Guest Letter Options Menu.
- 4. From the Guest Confirmation Letter Menu, click on an option 1 5 to display the Print Options Menu.
- 5. From the Print Options Menu, enter the reservation date range and the reservation confirmation number and then click on OK to print the letters.

 Note: The date range should include the date that the reservation was made and entered into the computer and not the arrival date. For example, enter today's date for the beginning and ending date to print a confirmation letter for all reservations entered today.

 For the reservation confirmation number, you may enter a specific number to print just one letter for that reservation or type [ALL] to print letters for all reservations that fit with in the other options.

## **TWENTY-FIRST CENTURY HOTEL SYSTEMS SAMPLE GUEST CONFIRMATION LETTER**

#### **TWENTY-FIRST CENTURY HOTEL P. O. Box 1419 Santa Barbara, CA 93102 (805) 964 - 6677**

February 11, 2004

 HERBERT G. WELLES 324 Dover Way Suite 311 San Francisco, CA 96373

Dear Guest,

 We are writing to confirm your reservation on FRIDAY, FEBRUARY 27, 2004 at the Twenty-First Century Hotel.

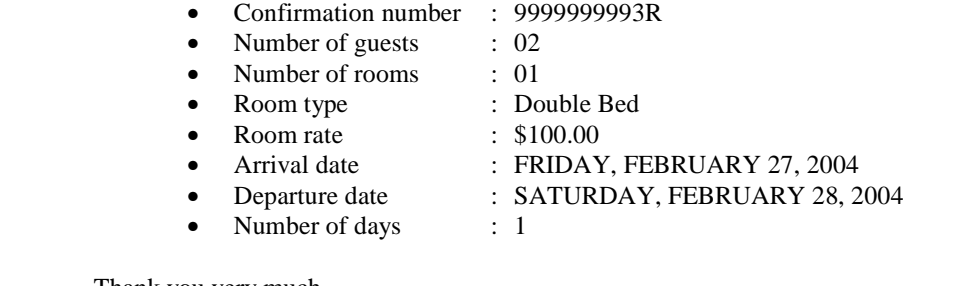

Thank you very much.

Sincerely,

TWENTY-FIRST CENTURY HOTEL

### **Operating Procedures**

## **Part 5. Powerscan Availability Display**

The Powerscan Availability Display provides an electronic version of the widespread manual roller board powerscan reservation system which was popular in many hotels prior to the advent of computers. The spreadsheet format is shown below:

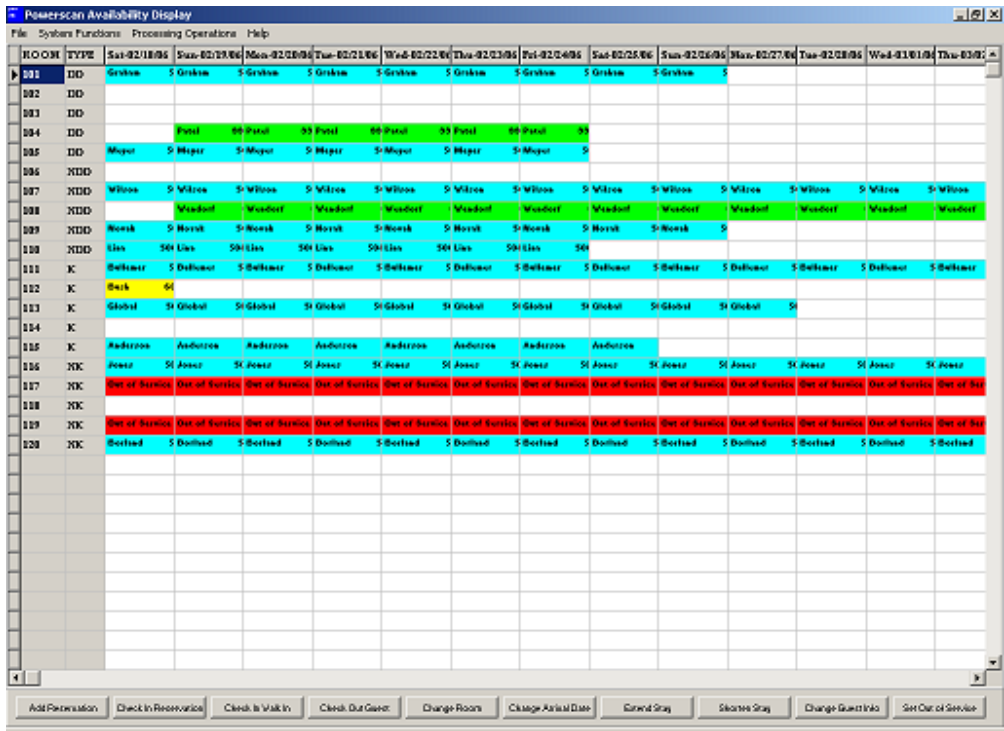

The Powerscan Availability Display provides the following system function buttons which may also be accessed by function keys to quickly and easily update the system:

- **Add Reservation Ctrl F1**
- **Check In Reservtion Ctrl F2**
- **Check In Walk In Ctrl F3**
- **Check Out Guest Ctrl F4**
- **Change Room Ctrl F5**
- **Change Arrival Date Ctrl F6**
- **Extend Stay Ctrl F7**
- **Shorten Stay Ctrl F8**
- **Change Guest Information Ctrl F9**
- **Post Folio Charges/Receipts Ctrl F10**

You may page up and down to display more rooms. You may arrow to the left and right to display other dates up to 2 years in the future. Hold the arrow key down for rapid movement.

## **Operating Procedures**

The Powerscan Availability Display makes it much quicker to check room availability and perform reservations, check ins, check outs and other system functions. The spreadsheet cells are **color coded** to easily distinguish between the following **room status** categories:

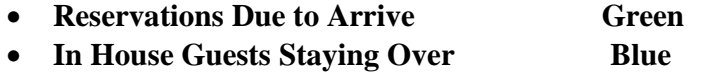

- **In House Guests Checking Out Today Yellow**
- Out Of Service Rooms Red

The Powerscan Availabilty Display operates as a separate system or in tandem with the Front Office System. If both systems are installed, they share a common database. Changes made to the Powerscan Availability Display are automatically transferred to the Front Office System and vice versa.

You may **quickly flip back and forth** between the Front Office System and the Powerscan Availability Display by pressing the following keys:

- **Alt Tab Front Office System**
- **Alt Tab Powerscan Availability Display**

The Front Office System provides quick access to **other popup windows:**

- **room availability by room type**
- **room availability by room**
- **room rack by room number**
- **alphabetical guest name list**
- **guest list by room number**
- **housekeeping status/condition**
- **front office system codes**
- **room rate schedule**
- **company/group account list**
- **frequent guest list**
- **reservations by check in date**
- **travel agent list**

To access these windows, the front desk clerk holds down the CTRL key and presses the function key  $[F1] - [F12]$  for the popup window. The popup windows save time by eliminating the need to navigate the front office system menus.

#### **Data Definitions**

#### **Part 1: Database Information**

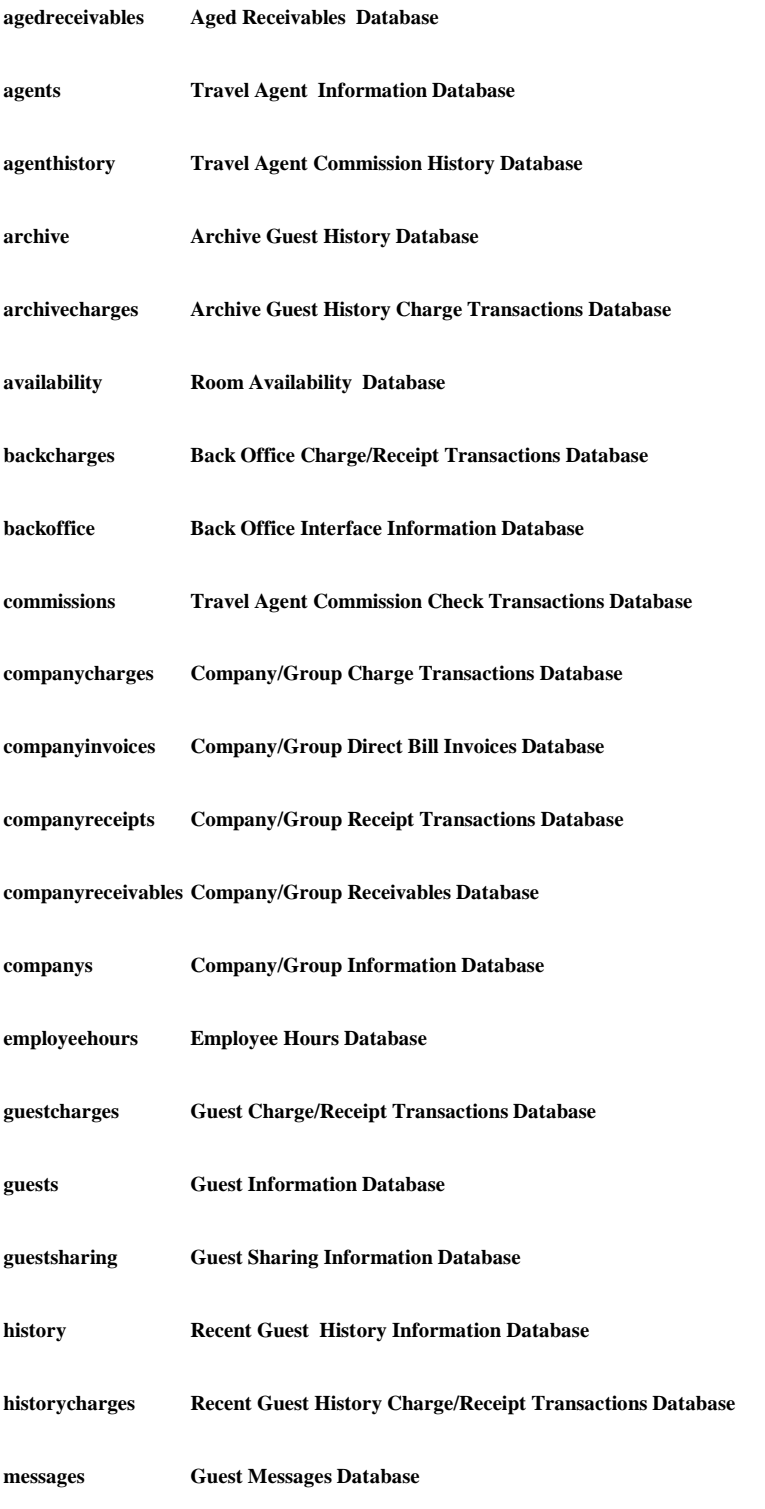

#### **Data Definitions**

#### **Part 1: Database Information**

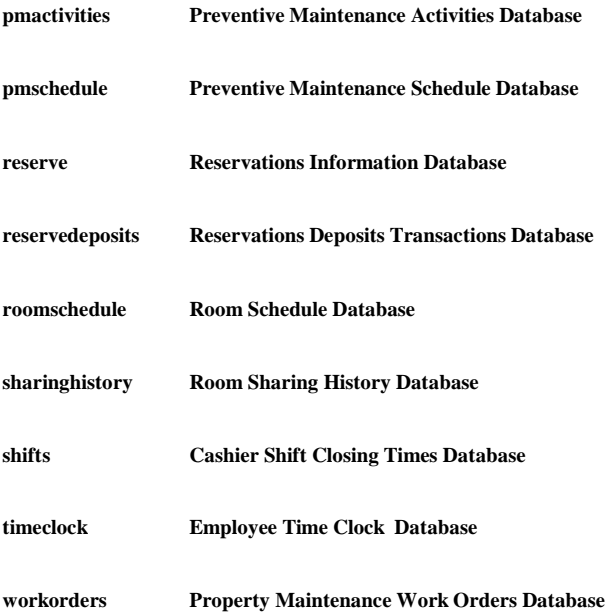

## **Data Definitions**

## **Part 2: System Parameters**

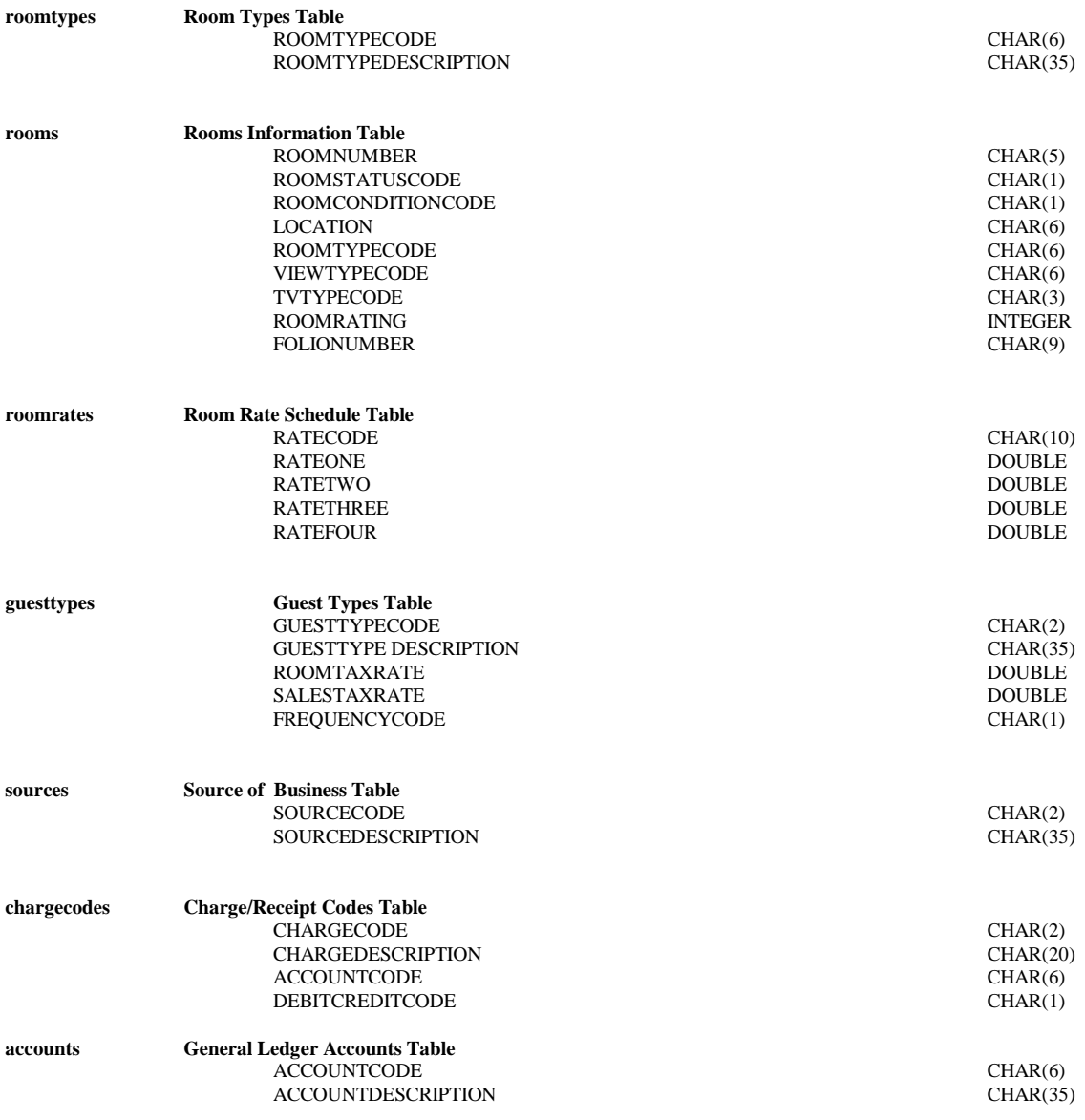

## **Data Definitions**

## **Part 2: System Parameters**

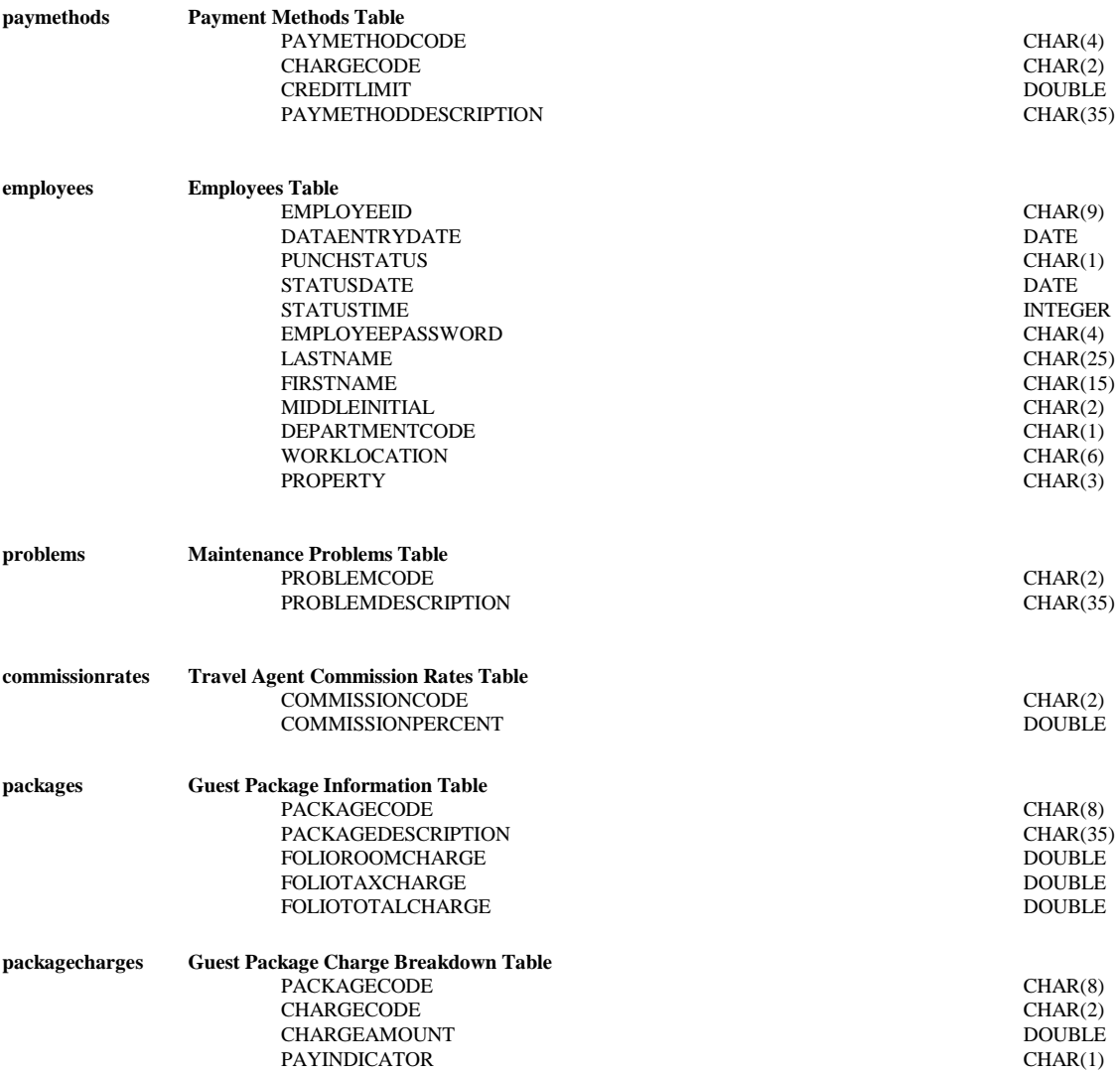

#### **Data Definitions**

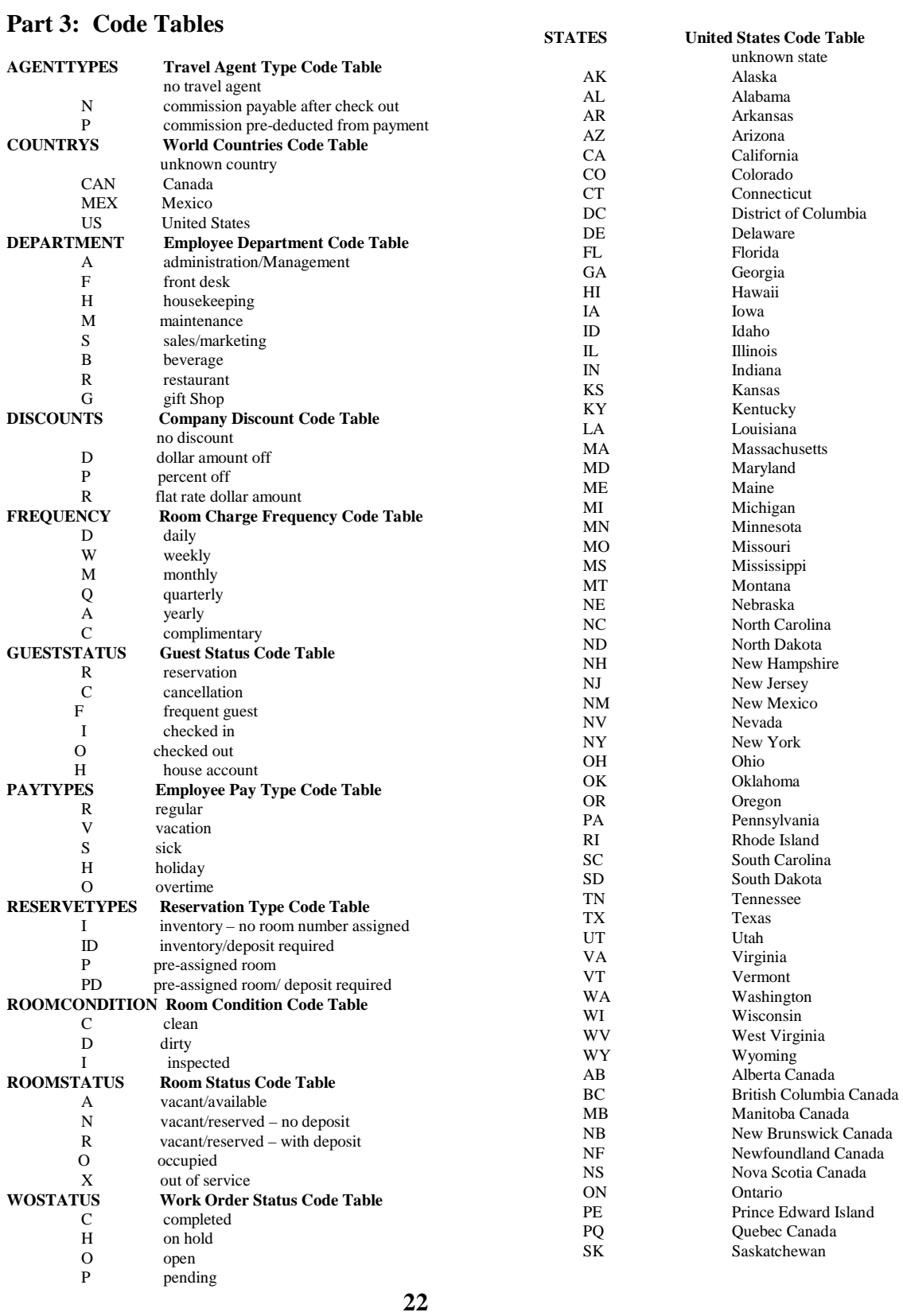